# **IIS 安装 SSL 证书**

您可以通过将 SSL 证书安装到 IIS 服务器,使 IIS 服务器支持 HTTPS 安全访问。本文介绍如何 在 IIS 服务器中安装 SSL 证书。

### **一、获取证书**

1、我们为您签发证书后将会给您颁发证书文件(.zip)压缩格式,当中有包含四种证书格式:

Tomcat、Nginx、IIS、Apache; IIS 服务器上需要用到 IIS 文件夹内的证书。

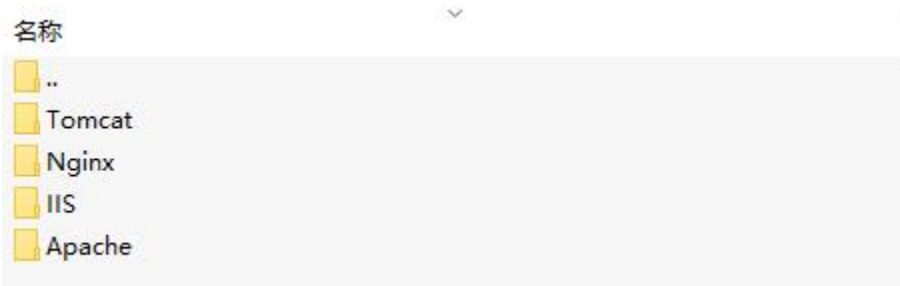

2、打开 IIS 文件夹可以看到 3 个文件。分别为: .pfx 格式证书文件、.key 私钥和 password 密

码文档。

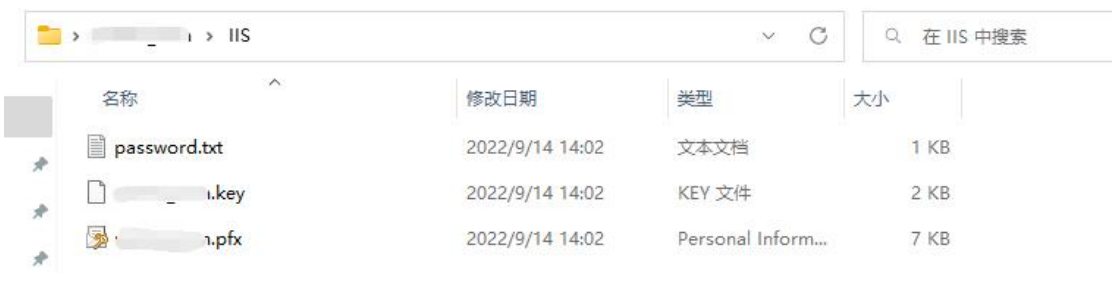

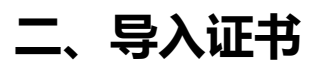

1、运行对话框输入"mmc"

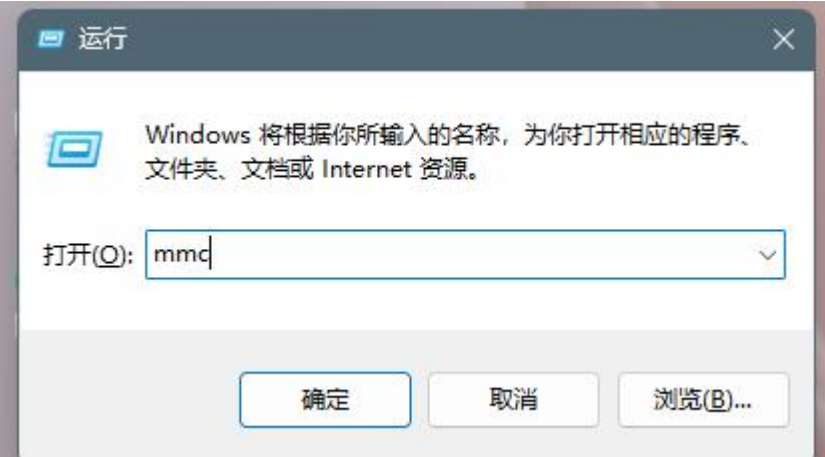

2、选择"添加/删除管理单元"

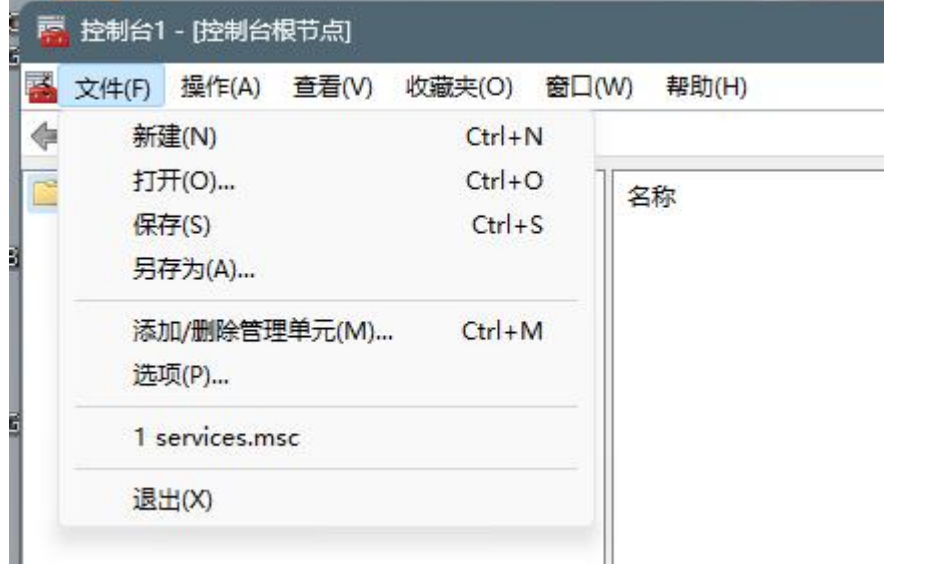

■<br>3、选择证书, 点击添加

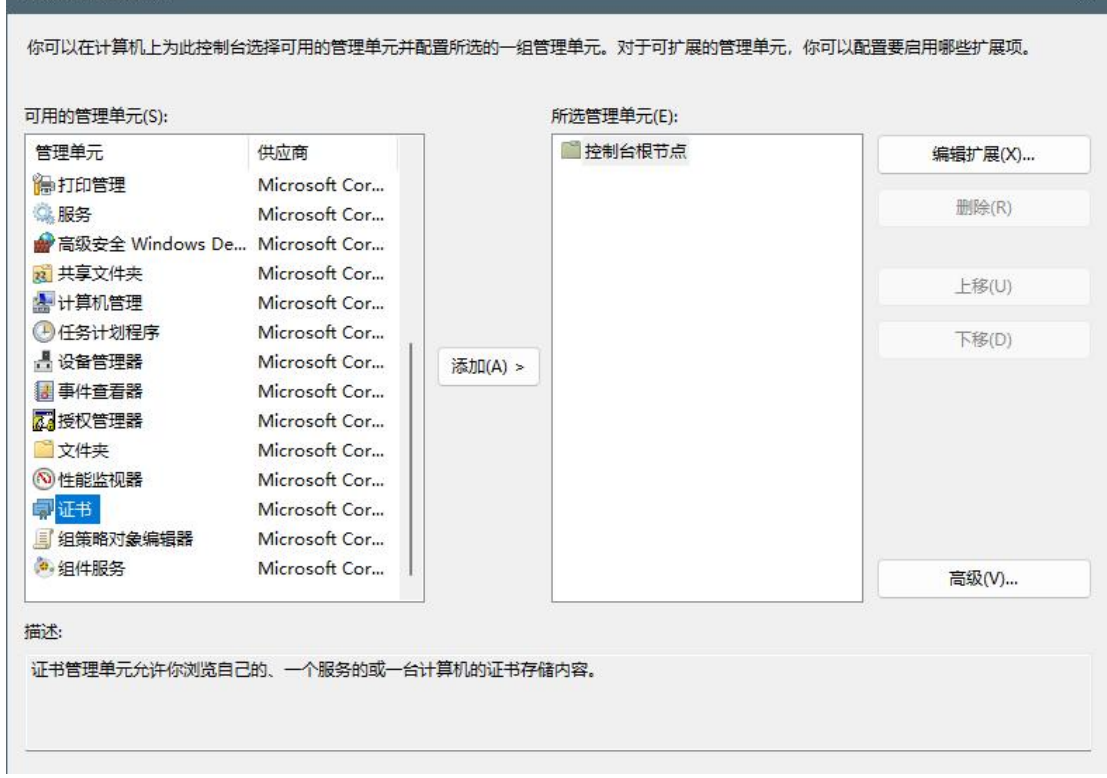

#### 4、选择"计算机账户",然后点击确定

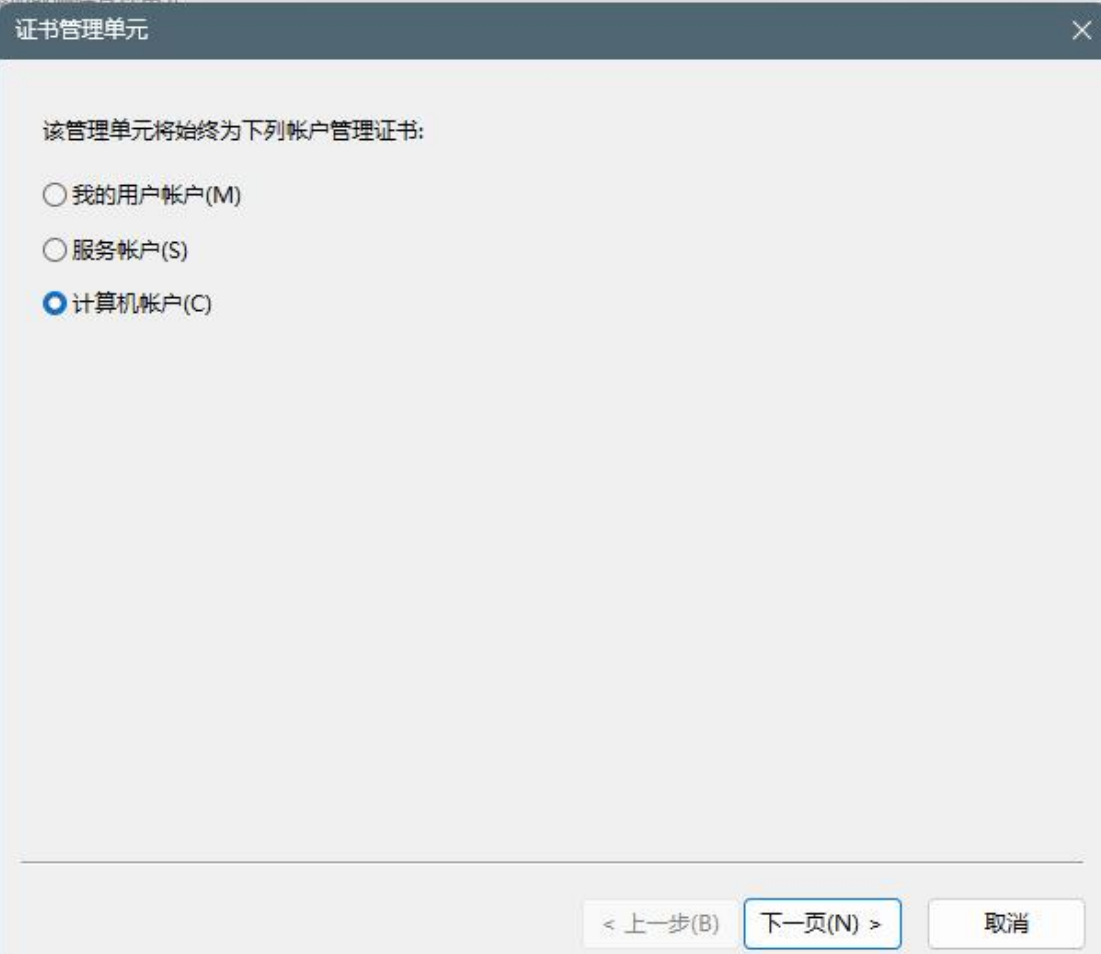

#### 5、默认下一步

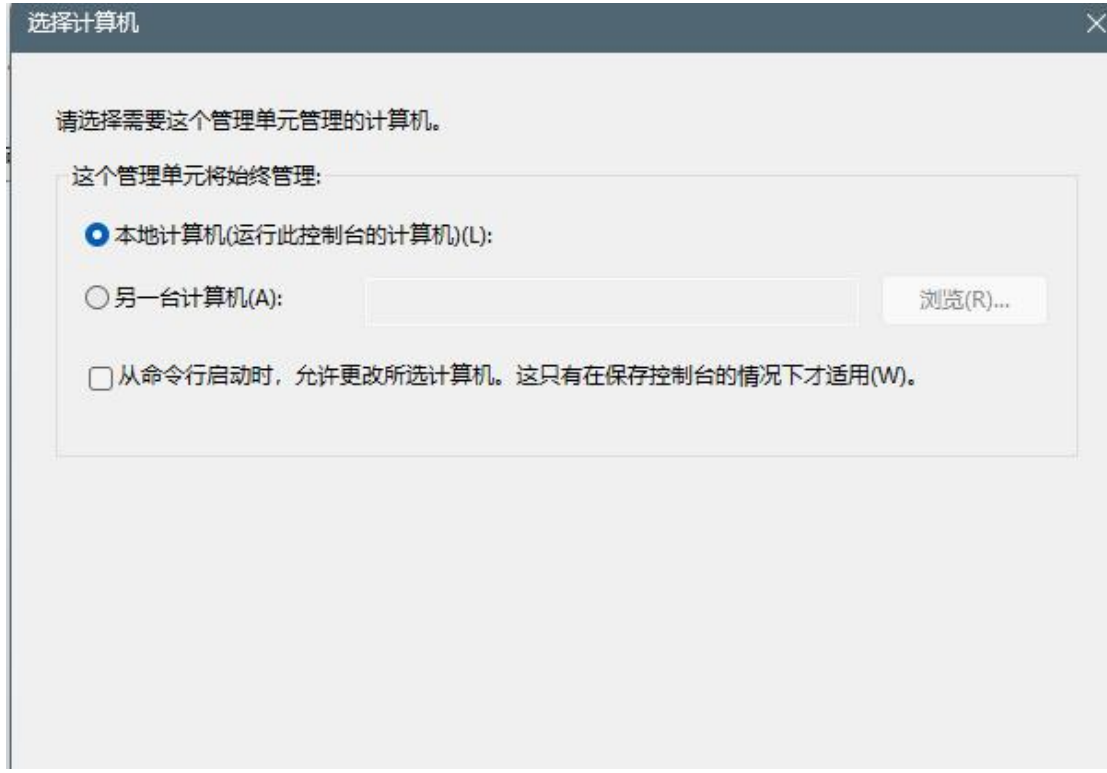

6、在"个人"-"证书"处右击,选择导入

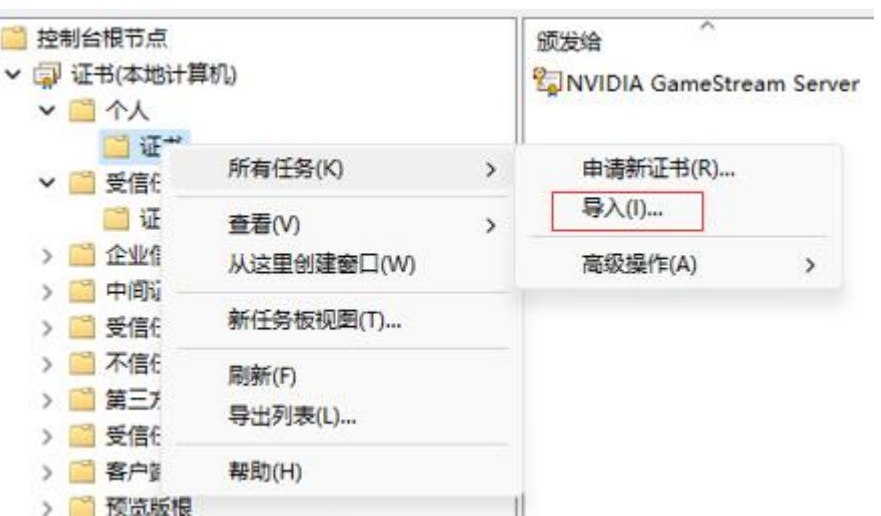

7、在证书导入向导中选择"浏览"

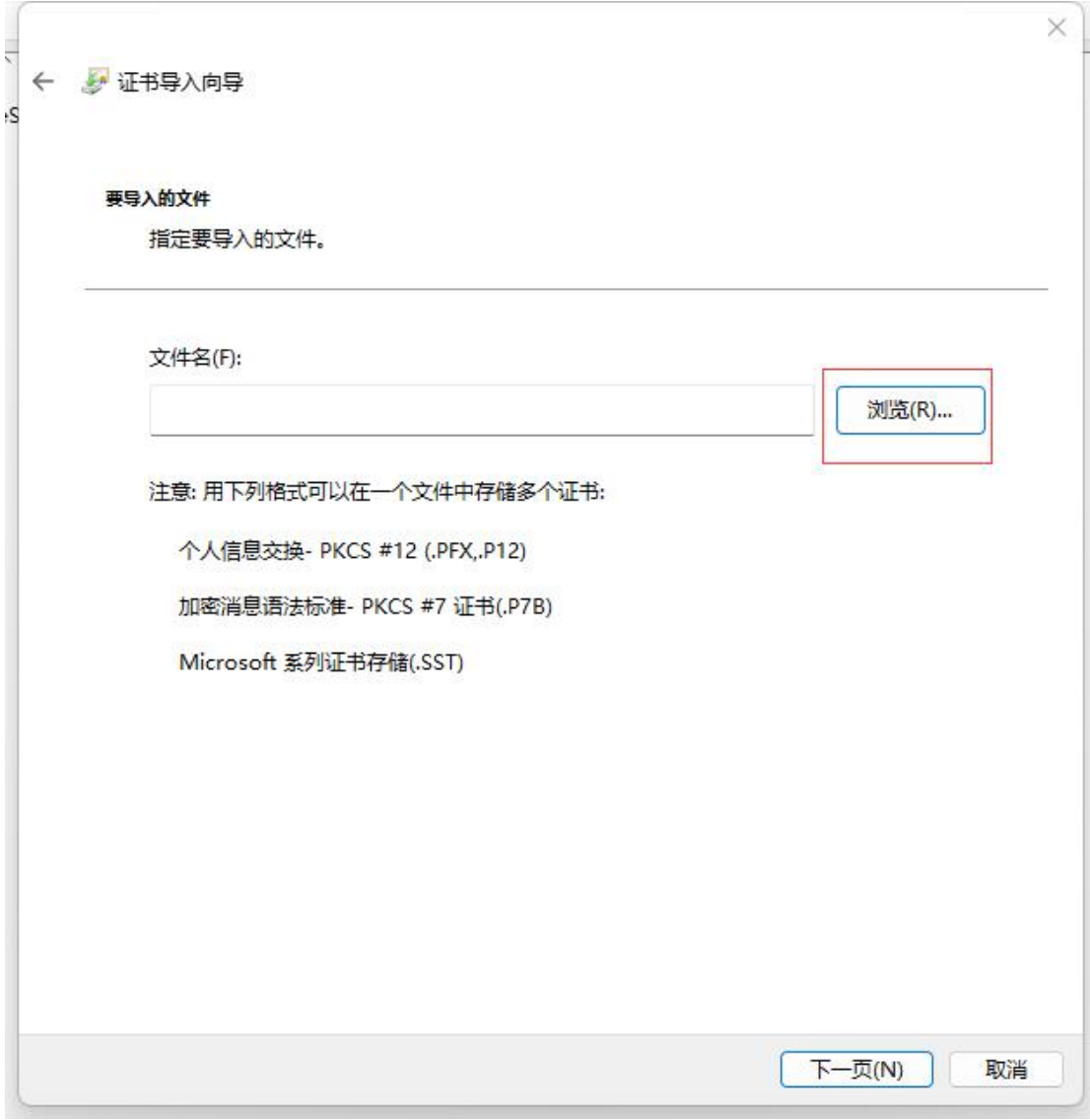

#### 8、选择我们提供的 pfx 格式的证书

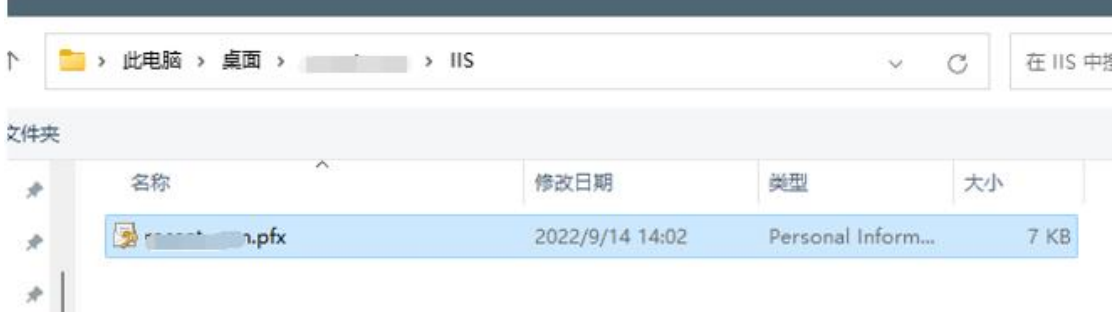

9、输入 IIS 文件夹中 password 文件中的密码

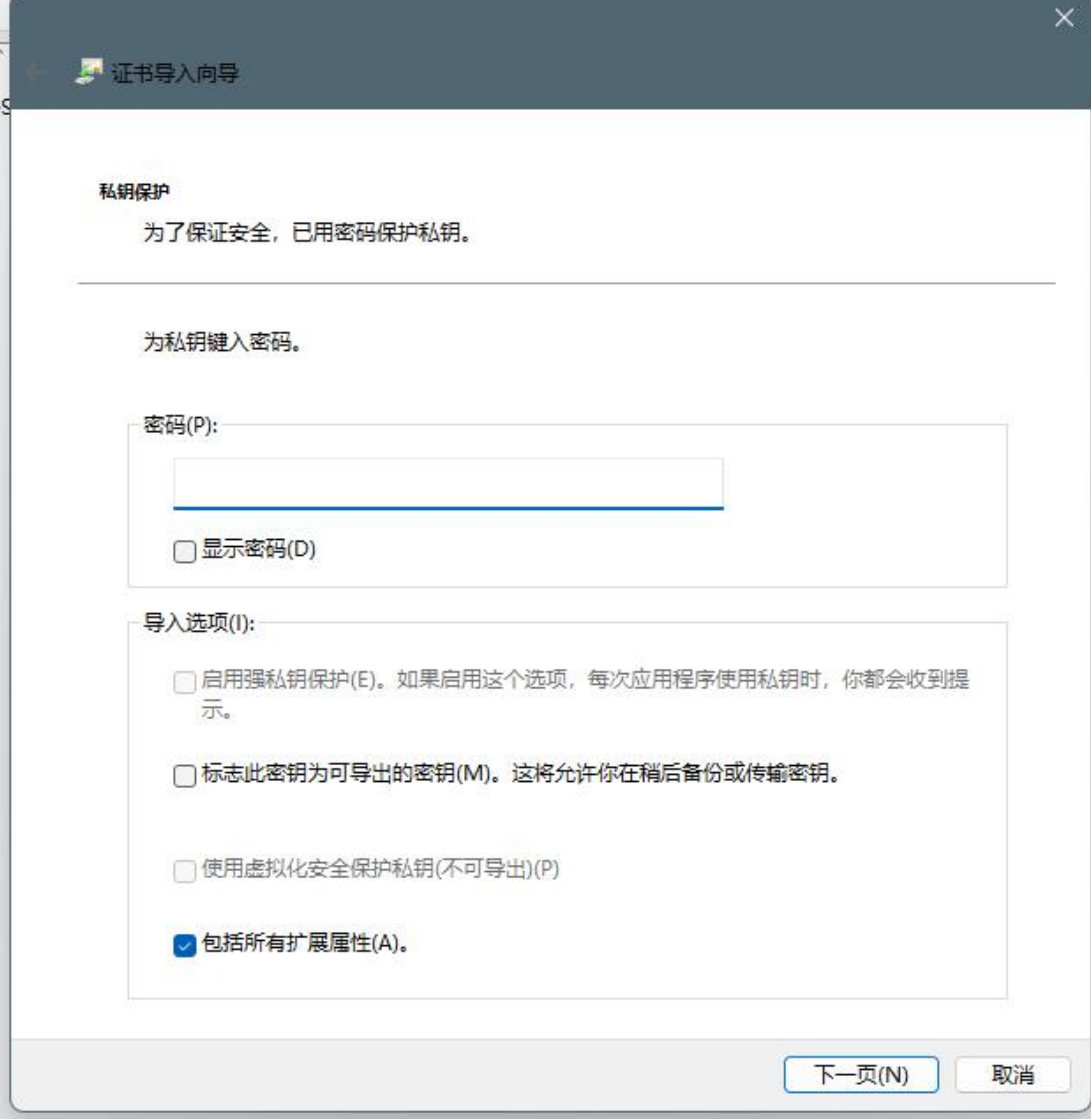

10、将证书存为"个人"

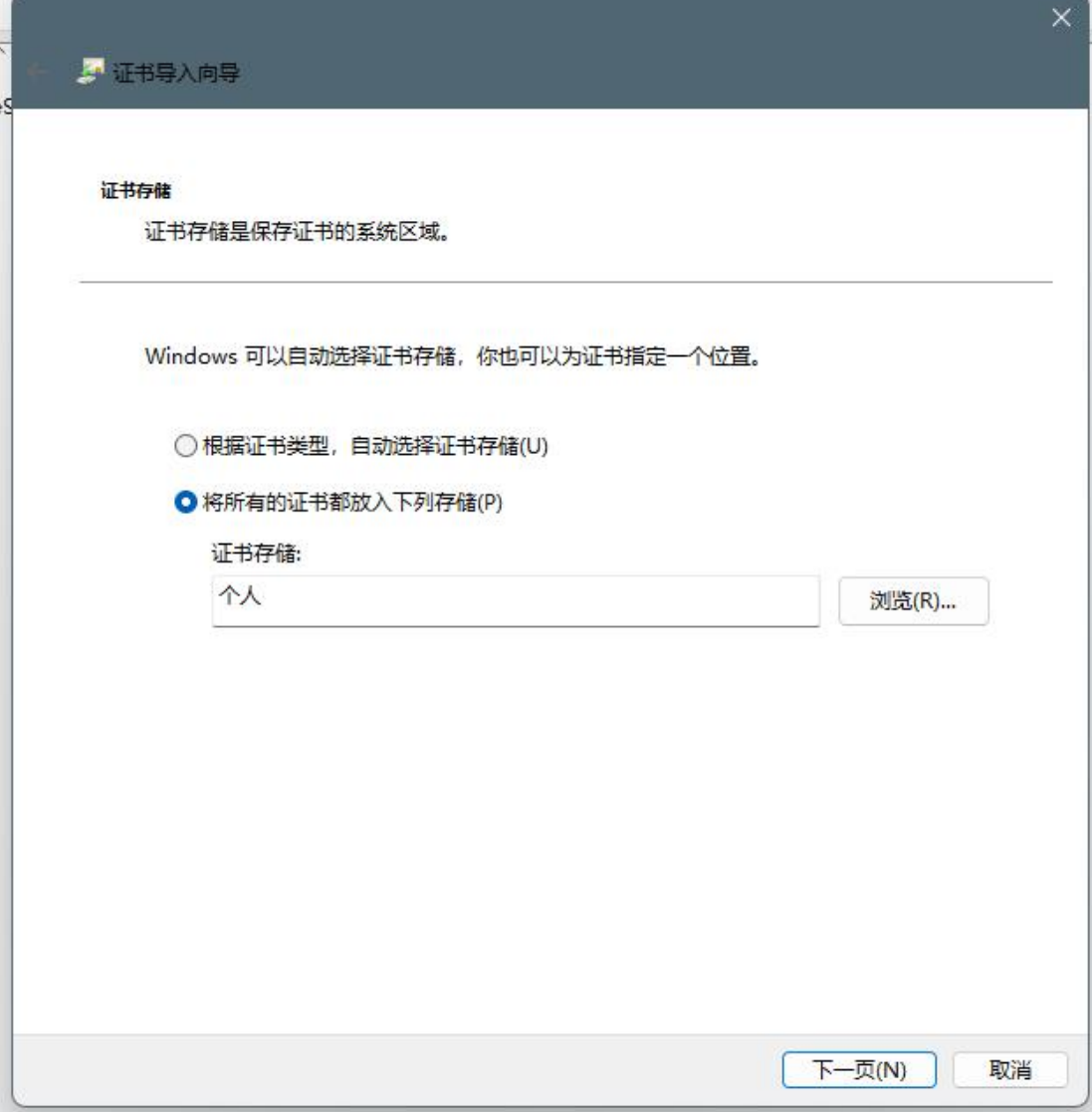

11、导入成功后会有完整的三个证书

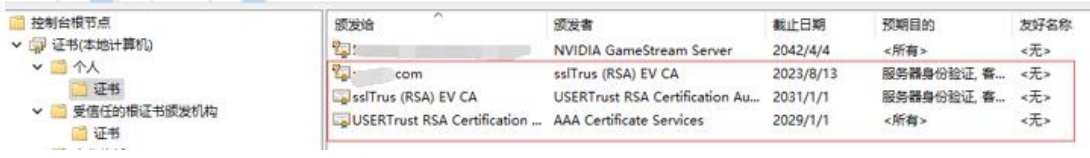

## 三、**将 SSL 证书分配并绑定到您的网站**

1.、SSL 证书成功安装到服务器后,您需要将 SSL 证书分配并绑定到您的网站。

2、在【Internet 信息服务(IIS)管理器】主窗口的【链接】菜单中,选择将要安装证书 的服务器名称。

3、在【站点】中选择要使用 SSL 证书的站点。

4、在右侧的【操作】菜单中,单击【绑定】。

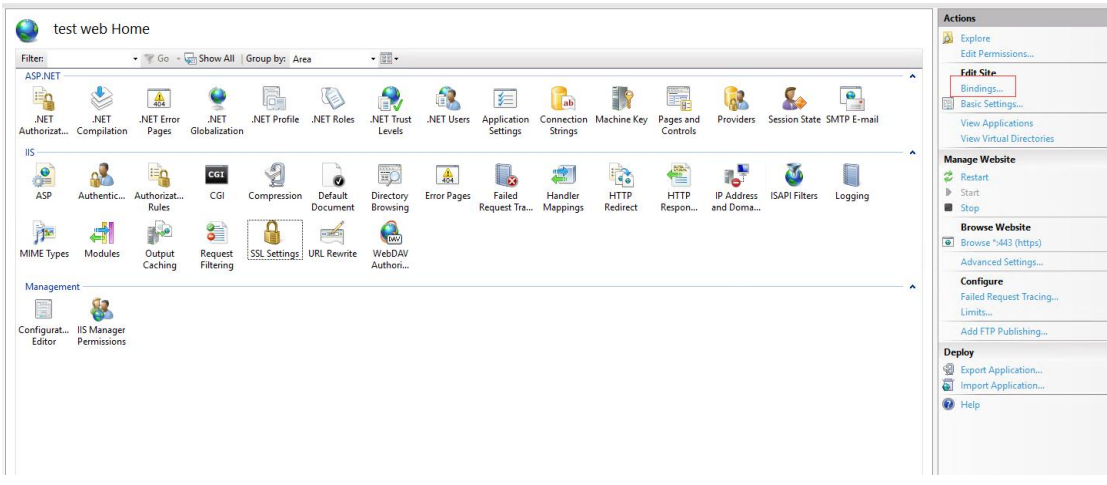

5、在新打开的【站点绑定】窗口中,如果没有 HTTPS 绑定,请单击【添加】,如果已有 HTTPS 绑定, 请选中它并单击【编辑】。

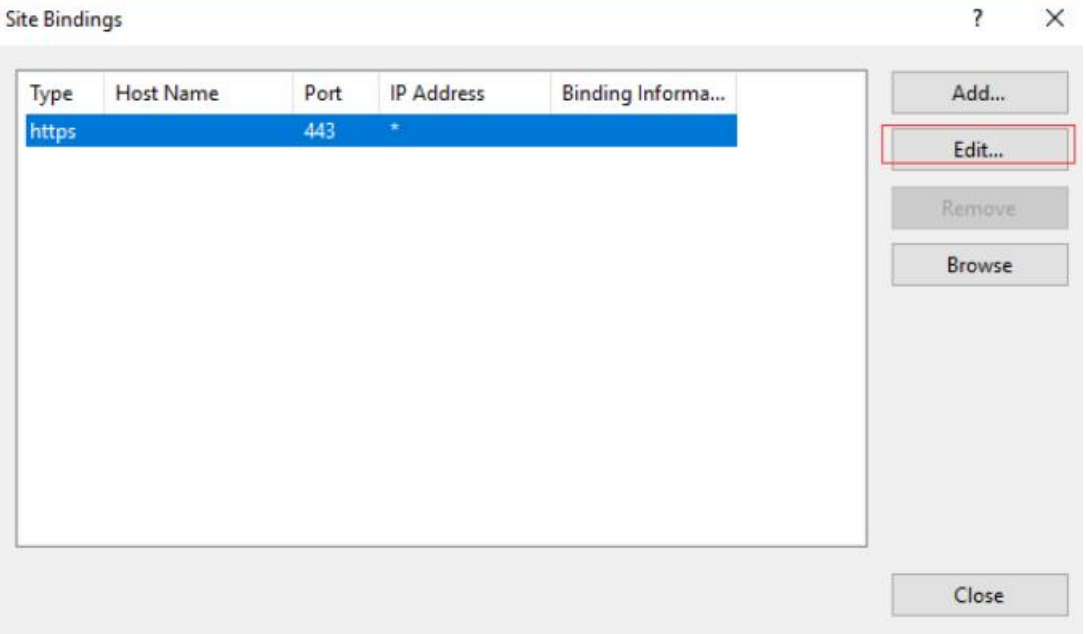

6、【类别】选择"HTTPS"。IP 地址为【未分配】, 端口为【443】, SSL 证书处选择之前导入 的证书。

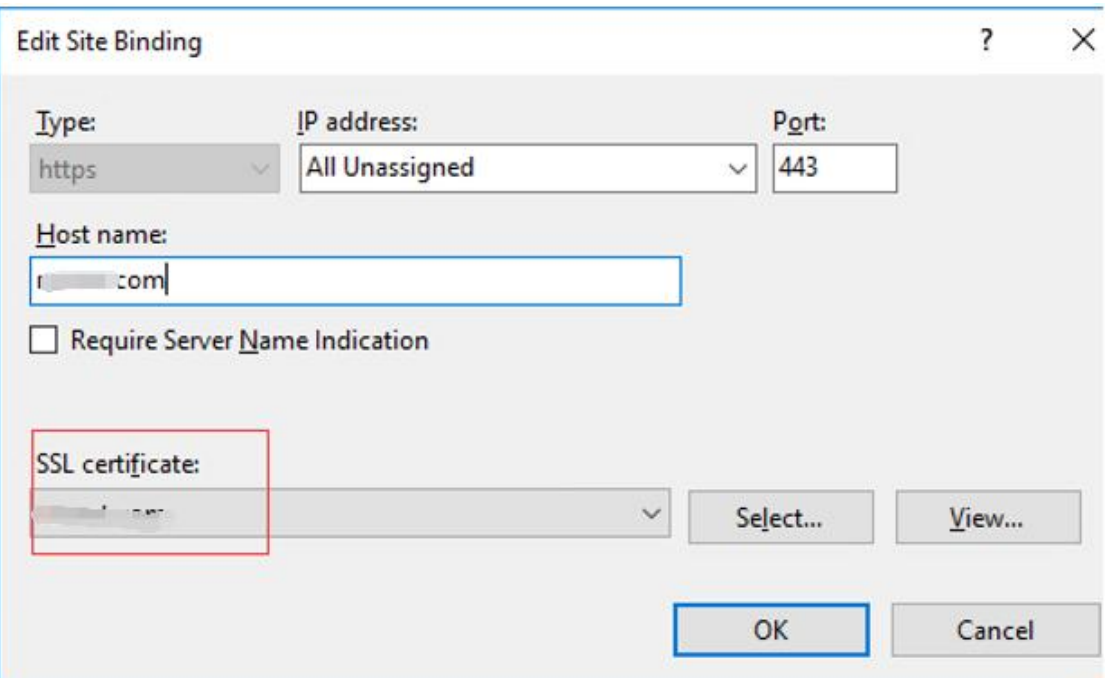

7、单击【确定】。

8.、现在您的 SSL 证书已经安装成功,并且配置到了对应的网站上,如果您还有更多的网 站需要配置 SSL 证书,重复上述步骤即可。

## **四、测试 SSL 证书**

在浏览器地址栏输入绑定 SSL 证书的域名,测试您的 SSL 证书是否安装成功。如果成功,则浏

览器地址栏会显示一个安全锁标志,点击可查看证书信息。

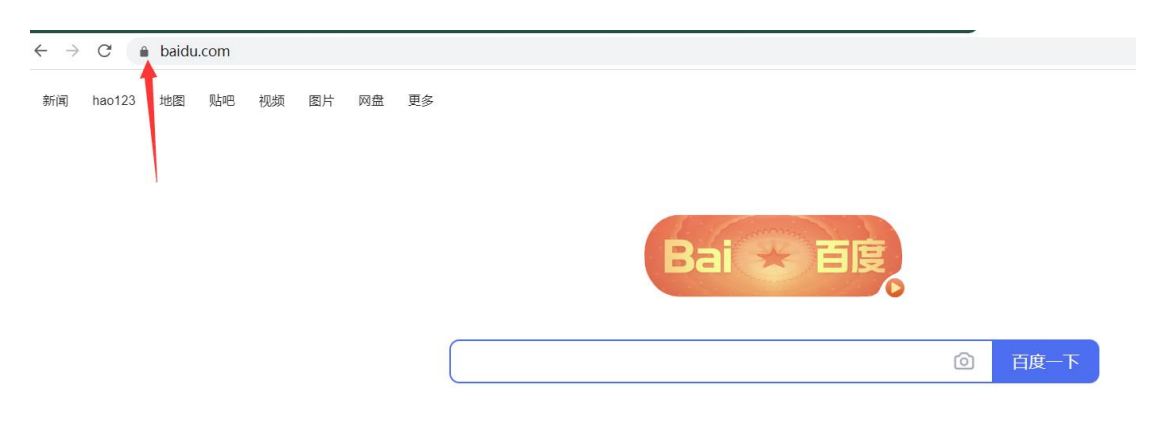